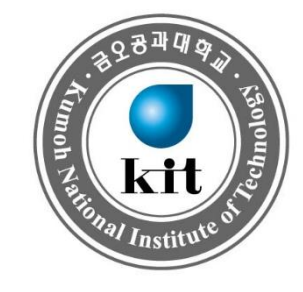

# **금오톡톡 사용법(PC)**

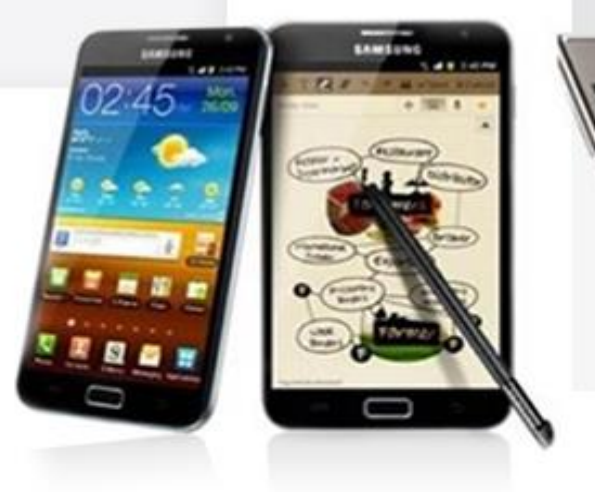

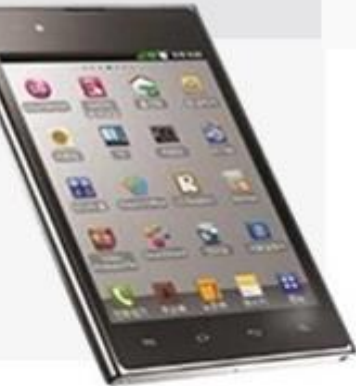

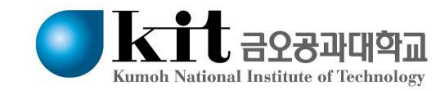

### **Contents**

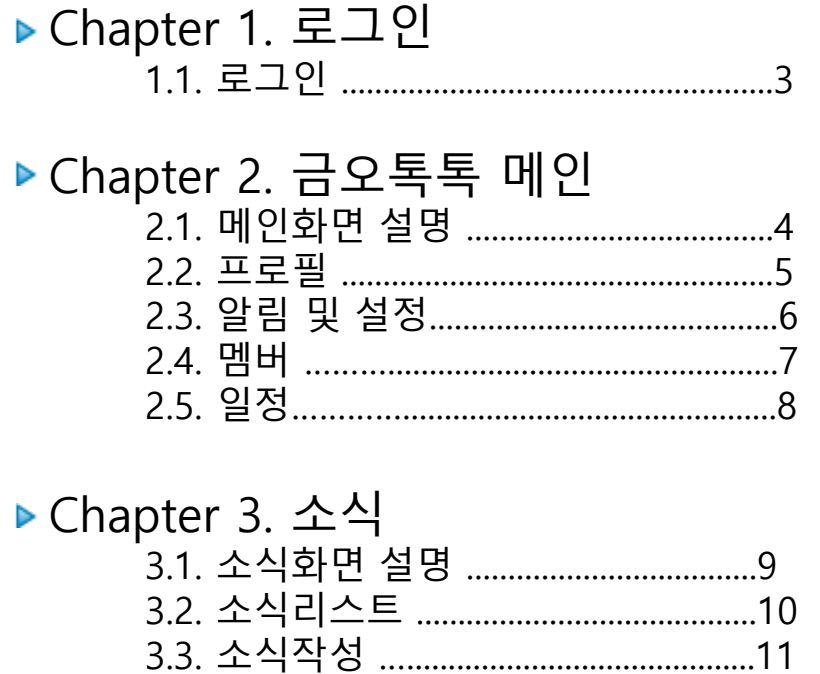

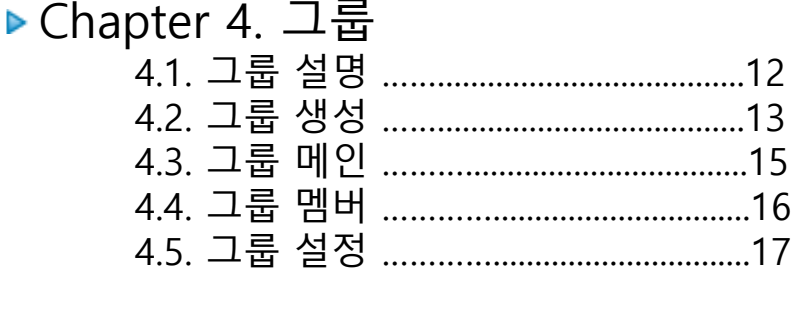

▶ Chapter 5. 채널 

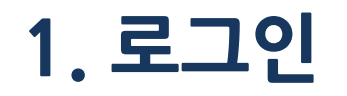

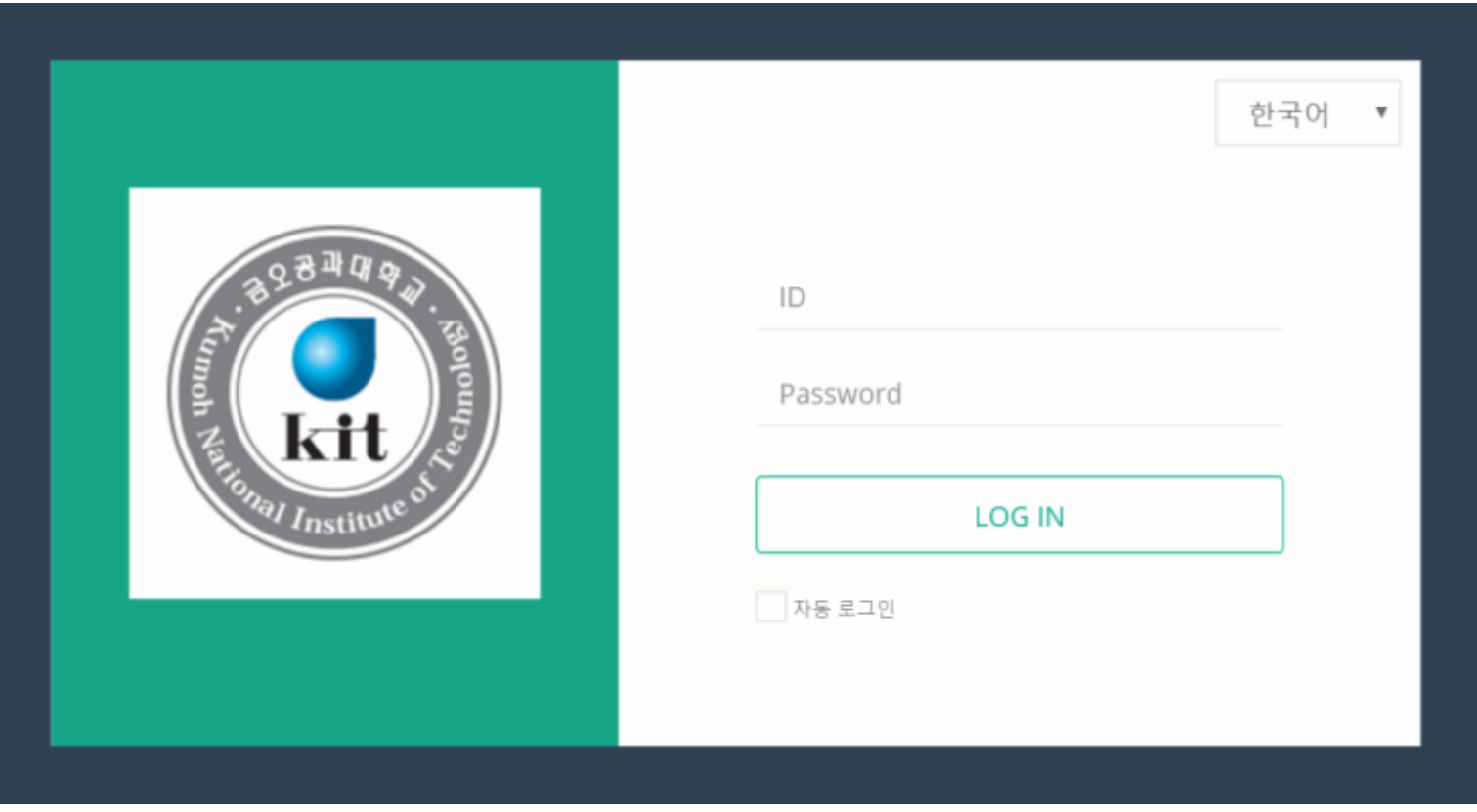

- 다운로드 URL : <https://kittalk.kumoh.ac.kr/download/>에서 PC버전 다운로드 가능
- 아이디와 비밀번호를 입력하고 로그인합니다.
- 자동로그인 설정을 지원합니다.
- 언어를 선택할 수 있습니다.

#### **2.1. 금오톡톡 메인**

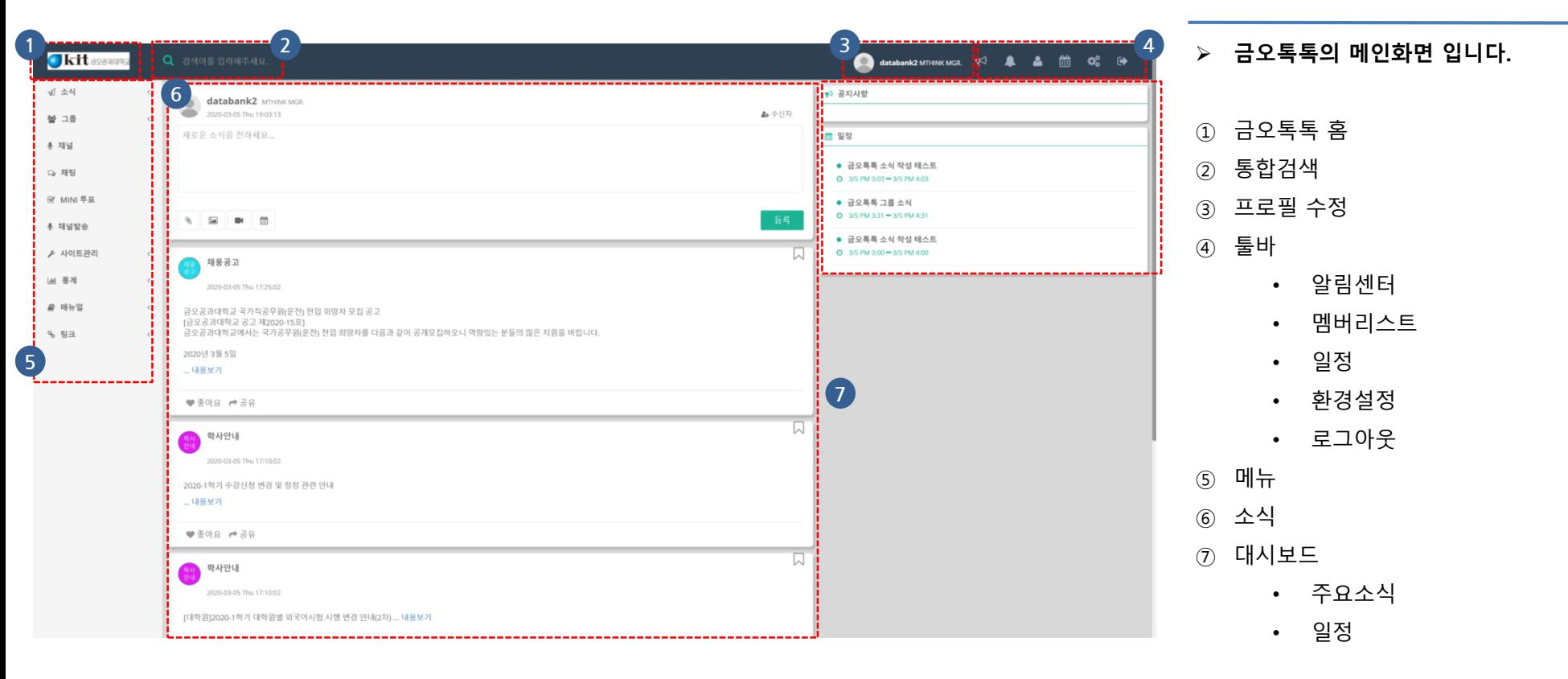

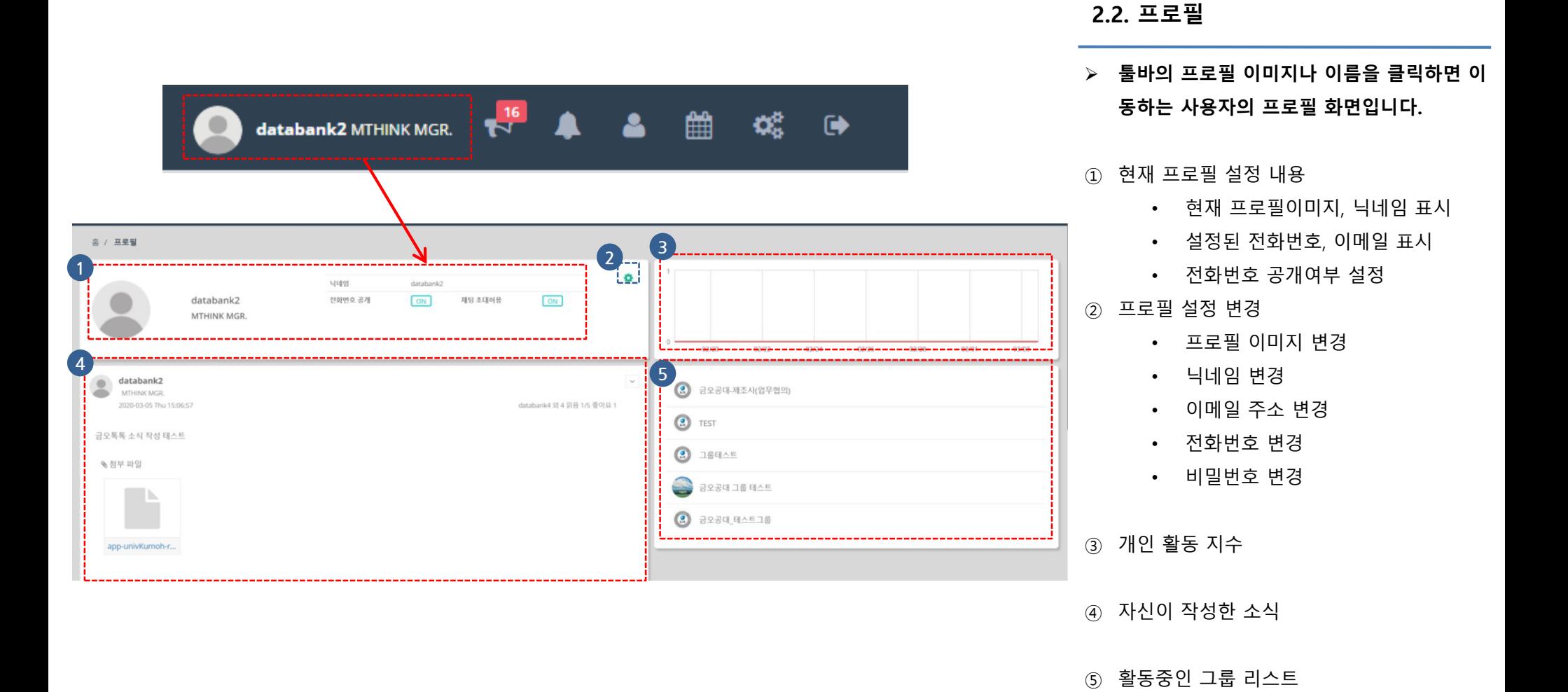

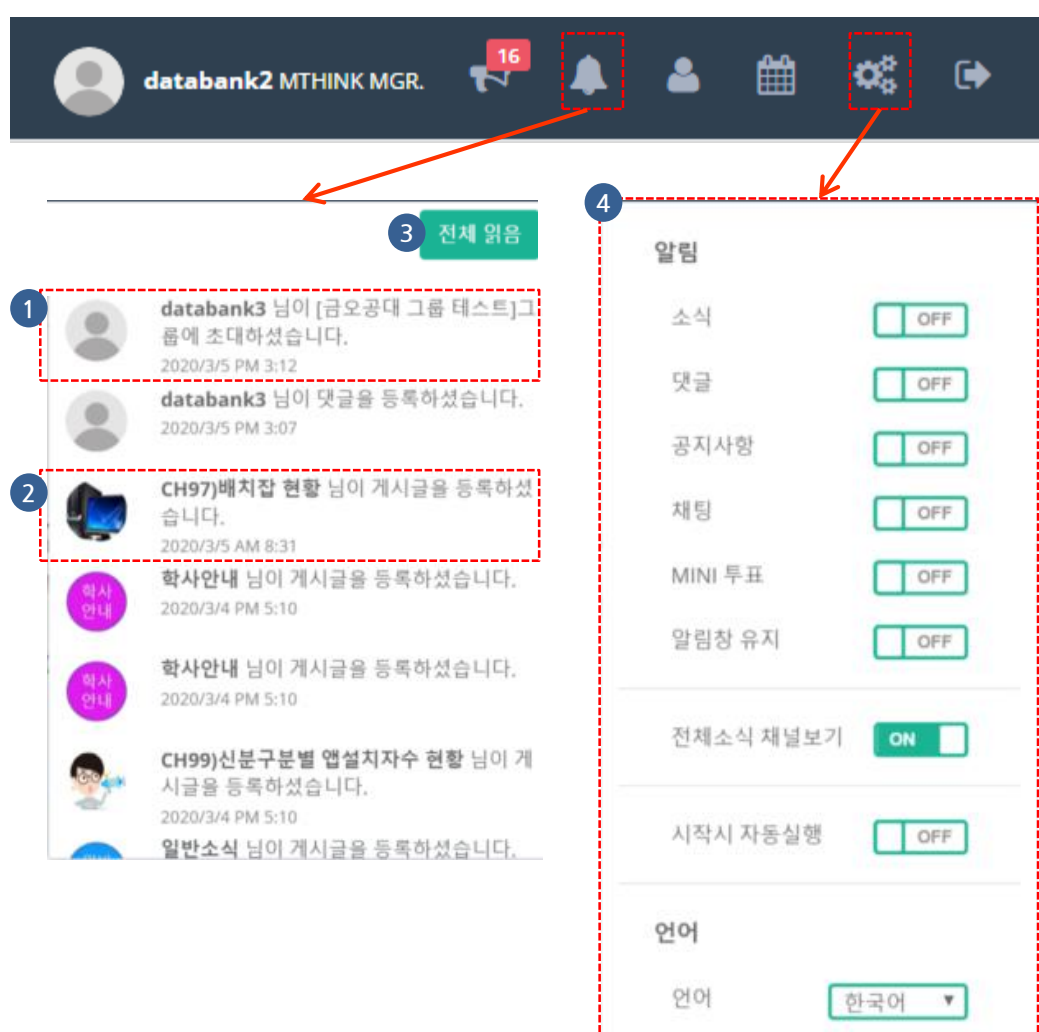

### **2.4. 알림 및 설정**

- **사용자에게 전달된 소식, 댓글, 초대 등 알림과 알림 수신 설정입니다.**
- 사용자가 수신한 초대에 대한 알림
- 사용자가 수신한 소식에 대한 알림
- 전체 알림에 대한 읽음 처리
- 알림 설정 및 언어선택

**COPYRIGHT(C) Kumoh National Institute of Technology. All Rights Reserved.**

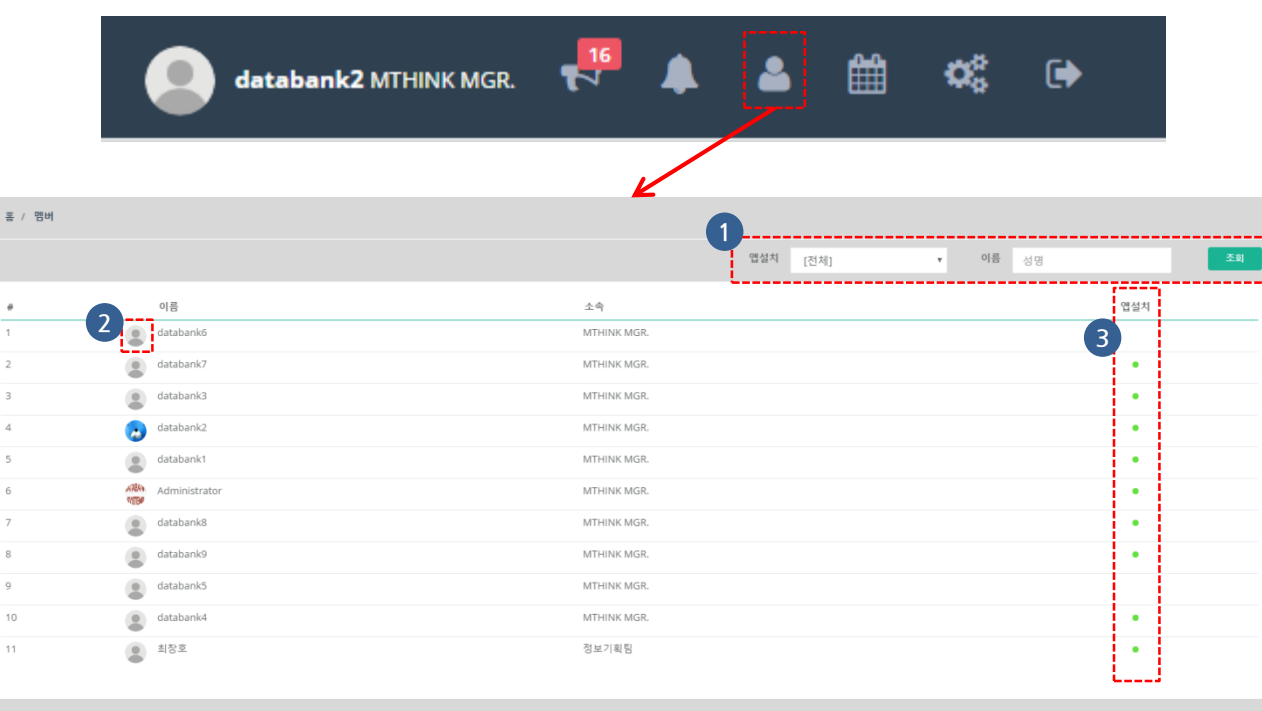

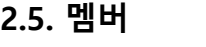

#### **자신이 소속한 그룹의 모든 멤버가 나타납니다.**

① 검색

- 자신의 멤버리스트에서 사용자를 검색
- ② 프로필 사진
	- 프로필 사진을 클릭하면 해당 사용자의 프로필 화면으로 이동
- ③ 설치한 사용자
	- 앱이나 PC에 로그인 된 사용자 표시

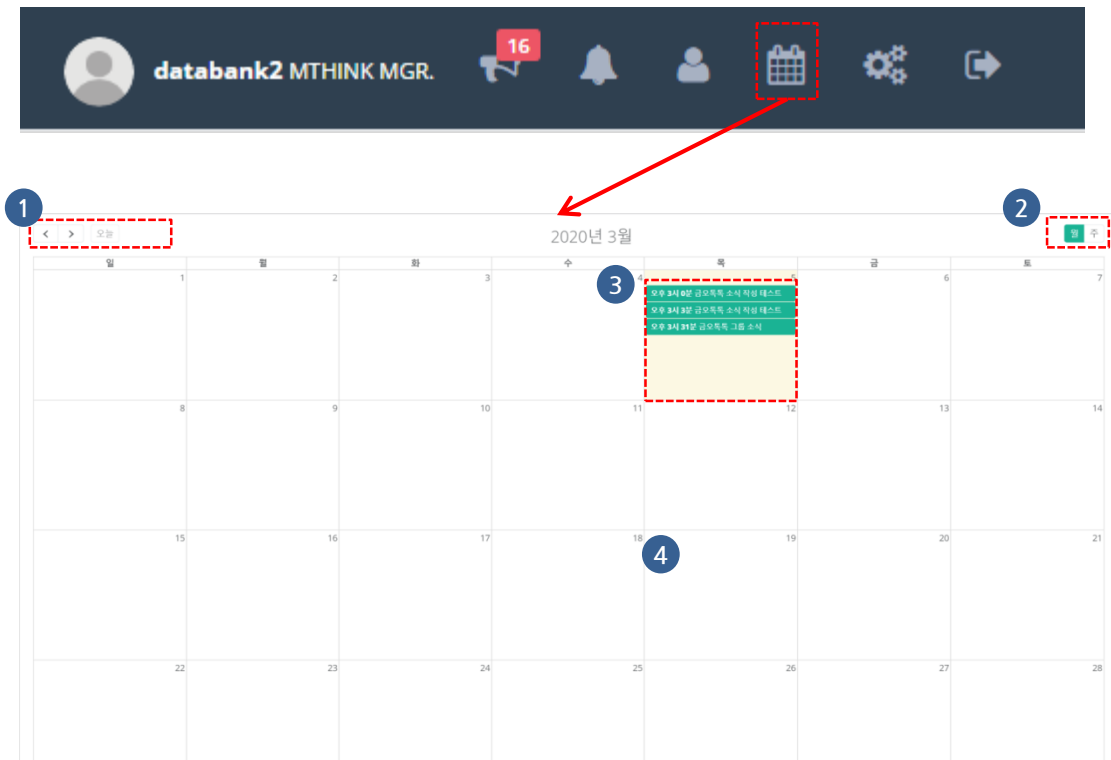

#### **2.6. 일정**

#### **자신에게 공유된 일정입니다.**

① 이동

- 이전/다음 달로 이동
- 다른 일자에서 오늘 날짜로 이동

② 월간/주간으로 보기

③ 일정

- 등록된 일정을 표시
- 클릭 하면 상세내용이 팝업으로 표시

④ 일정 작성

• 달력의 빈 공간을 클릭하면 일정 작성 팝업이 나타남

# **3. 소식**

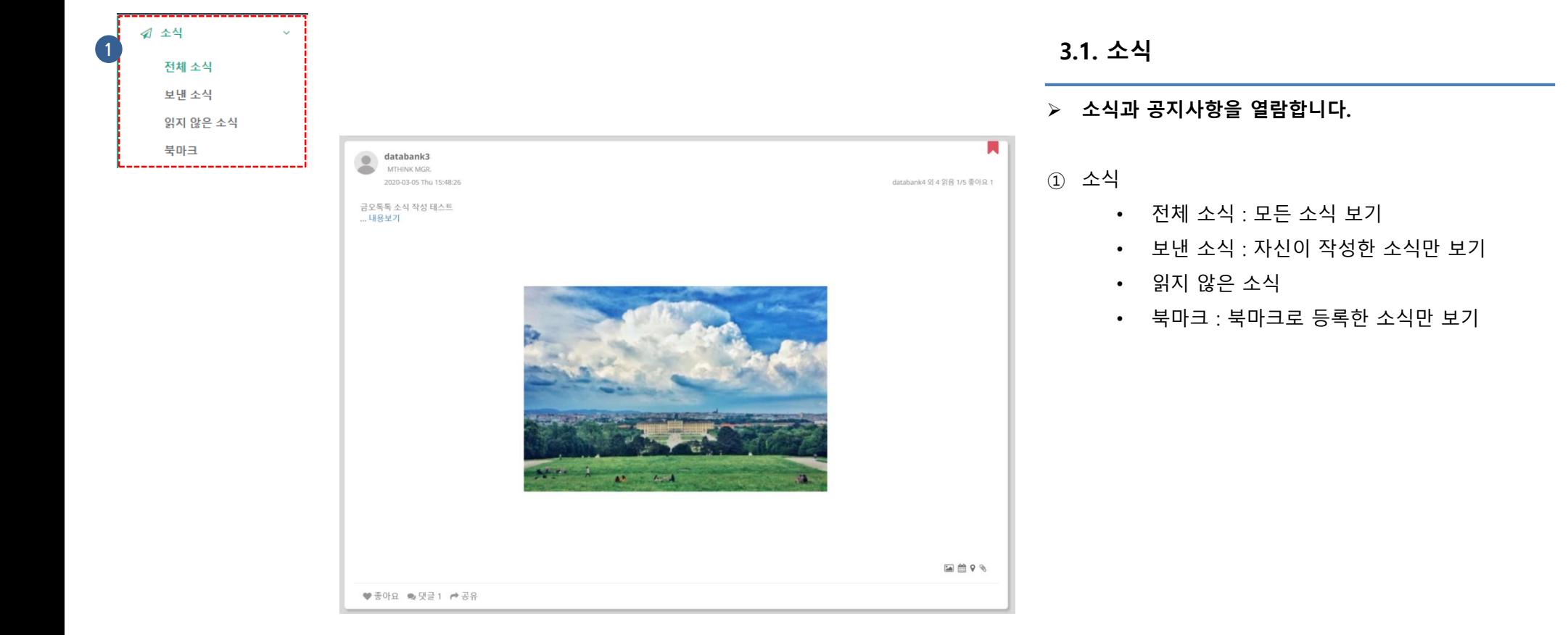

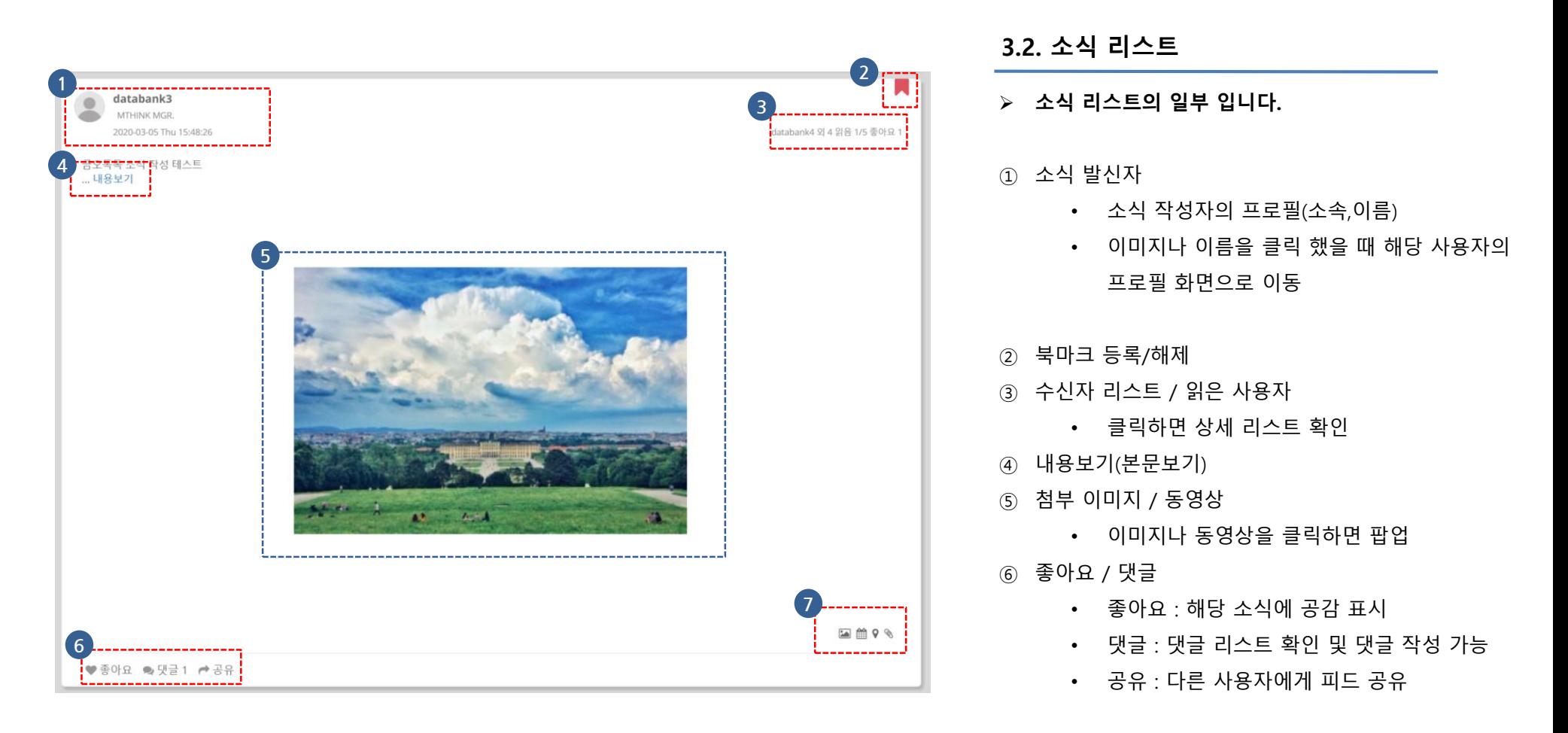

⑦ 첨부된 항목

• 첨부된 이미지, 일정, 위치정보, 파일이 있을 경우 아이콘으로 표시

# **3. 소식**

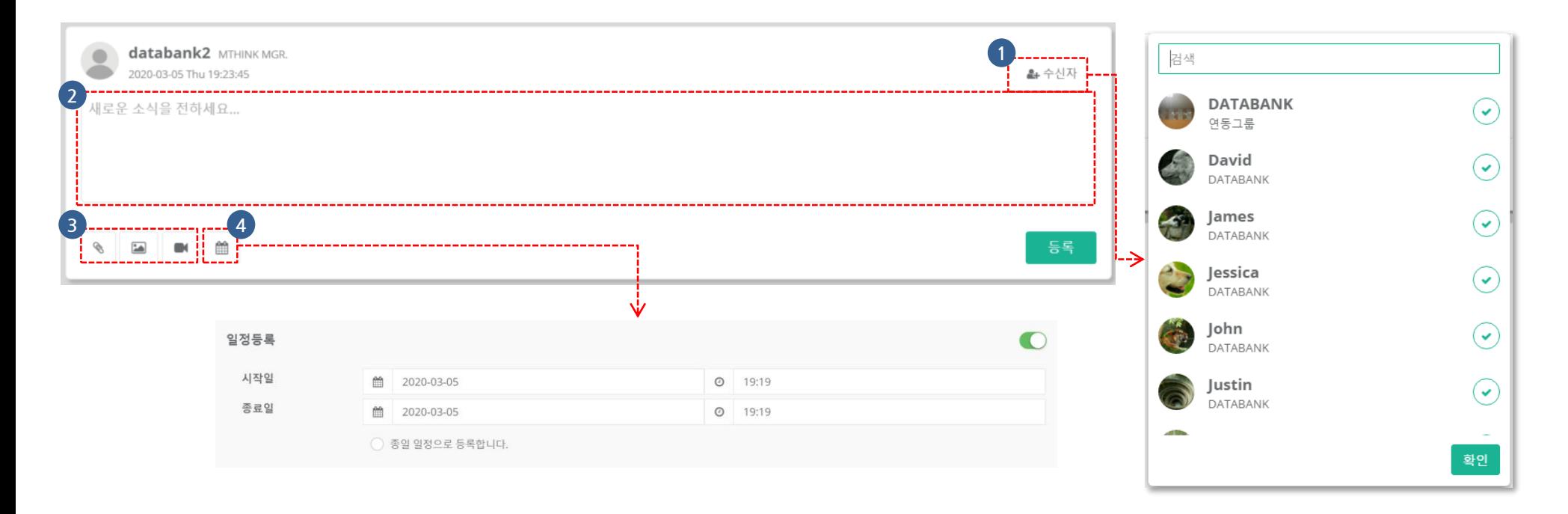

#### **3.3. 소식 작성**

- **소식을 작성하여 다른 사용자에게 전송 할 수 있습니다.**
- ① 소식 수신자 지정
	- 소식을 공유할 그룹 또는 사용자를 선택
- ② 소식 본문 작성

③ 파일,이미지, 동영상 첨부

#### ④ 일정 등록

- 소식에 첨부할 일정을 작성
- 시작~종료 날짜/시간을 지정
- 시간 지정 없이 지정된 일자의 종일 일정으로 설정 가능

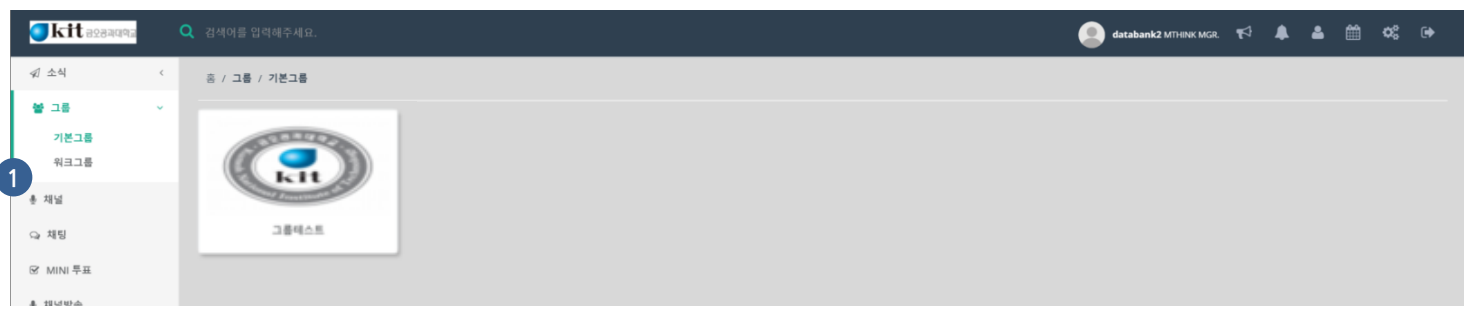

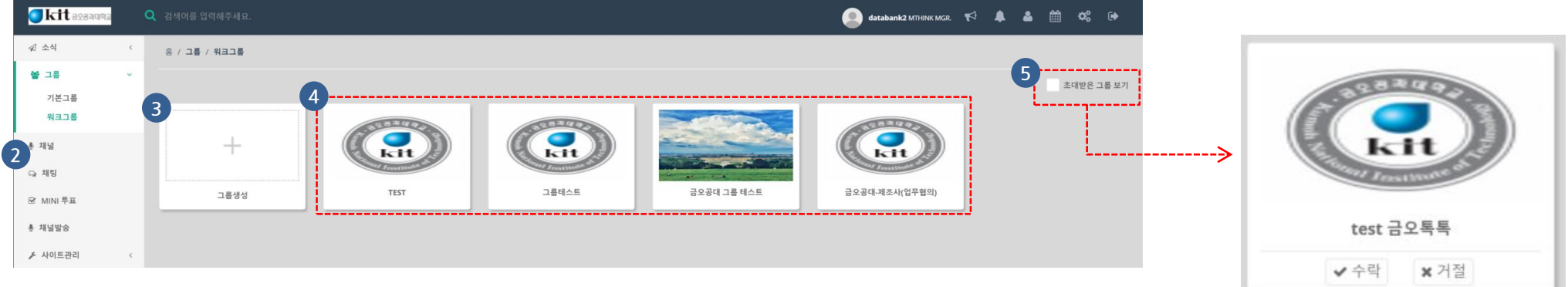

### **4.1. 그룹**

- **사용자가 참여중인 그룹 리스트입니다.**
- ① 기본 그룹
	- 시스템상에서 제공되는 그룹으로 고객의 데이터 와 자동으로 동기화 됨
- ② 워크 그룹
	- 사용자가 자유롭게 개설하며 리더가 직접 멤버 를 관리
- ③ 그룹생성
	- 워크그룹을 생성
- ④ 현재 활동중인 그룹
- ⑤ 초대받은 그룹 보기
	- 다른 사용자가 그룹을 생성하여 초대를 보낸 경 우를 확인 하며 수락 / 거절을 할 수 있음

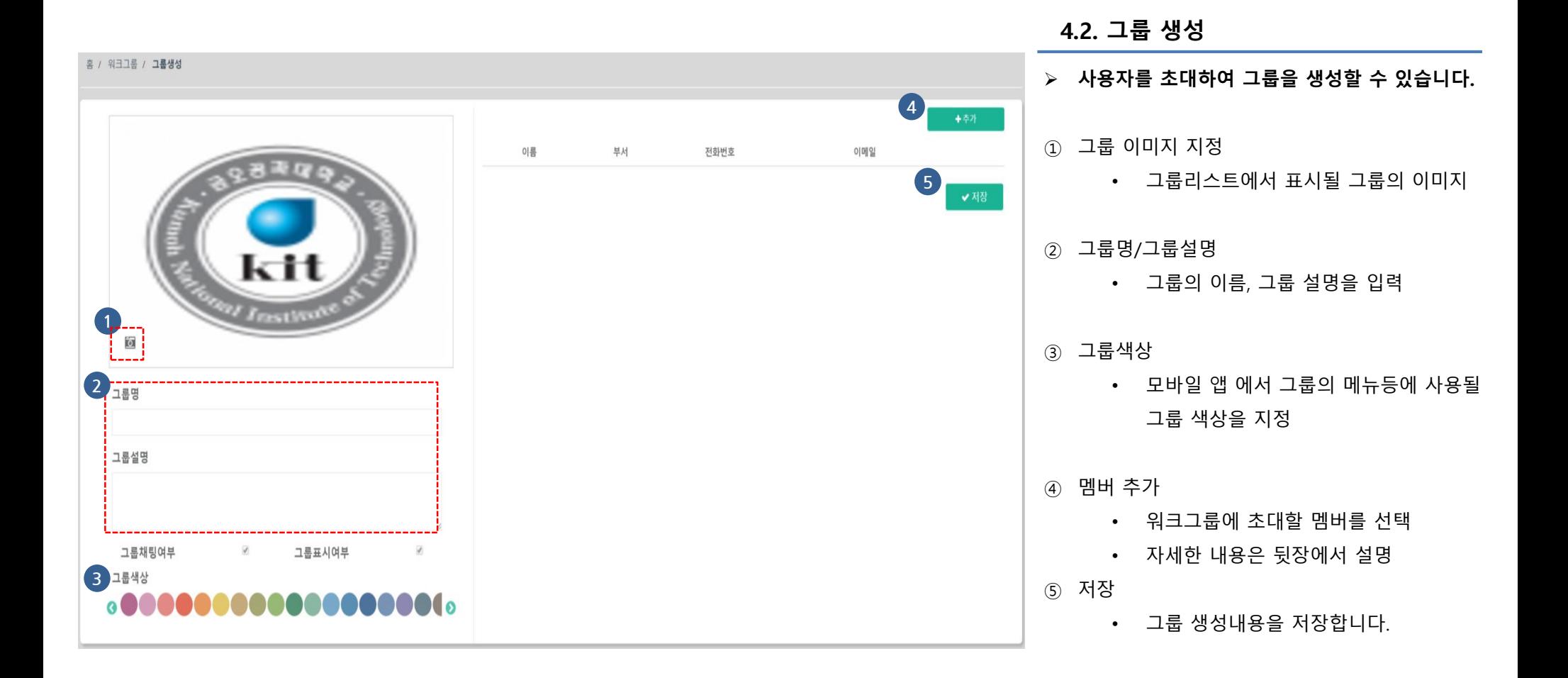

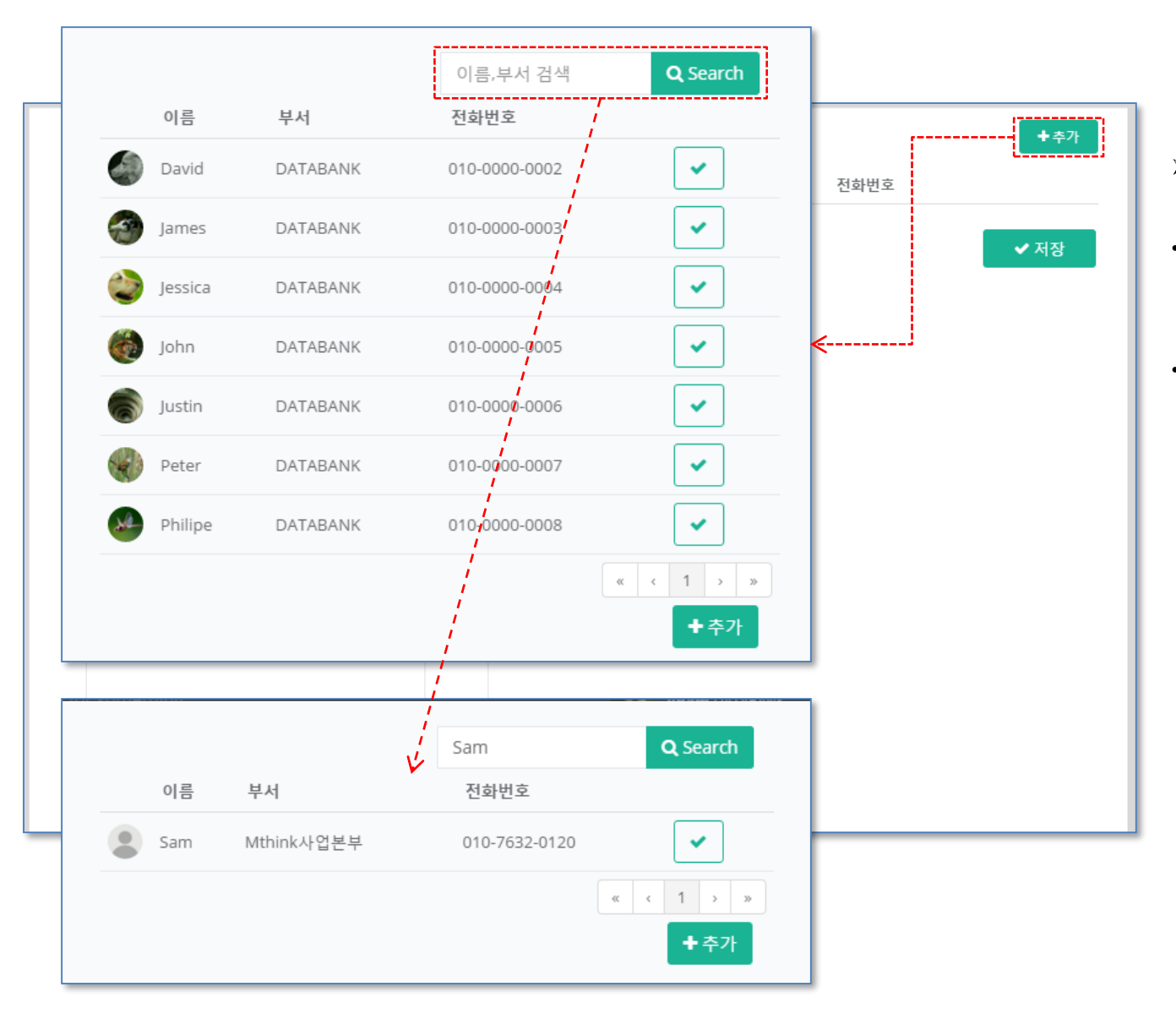

#### **4.2. 그룹 생성(계속)**

- **워크그룹에 멤버를 초대할 수 있습니다.**
- 추가 버튼을 클릭하여 나타나는 팝업에는 자신이 속한 모든 그룹의 멤버들만 나타남
- 자신의 속한 그룹의 멤버 이외의 다른 사용자를 초대 하고자 할 때는 이름,부서명을 입력하고 검 색버튼을 클릭하면 검색결과가 나타나며 초대할 수 있음

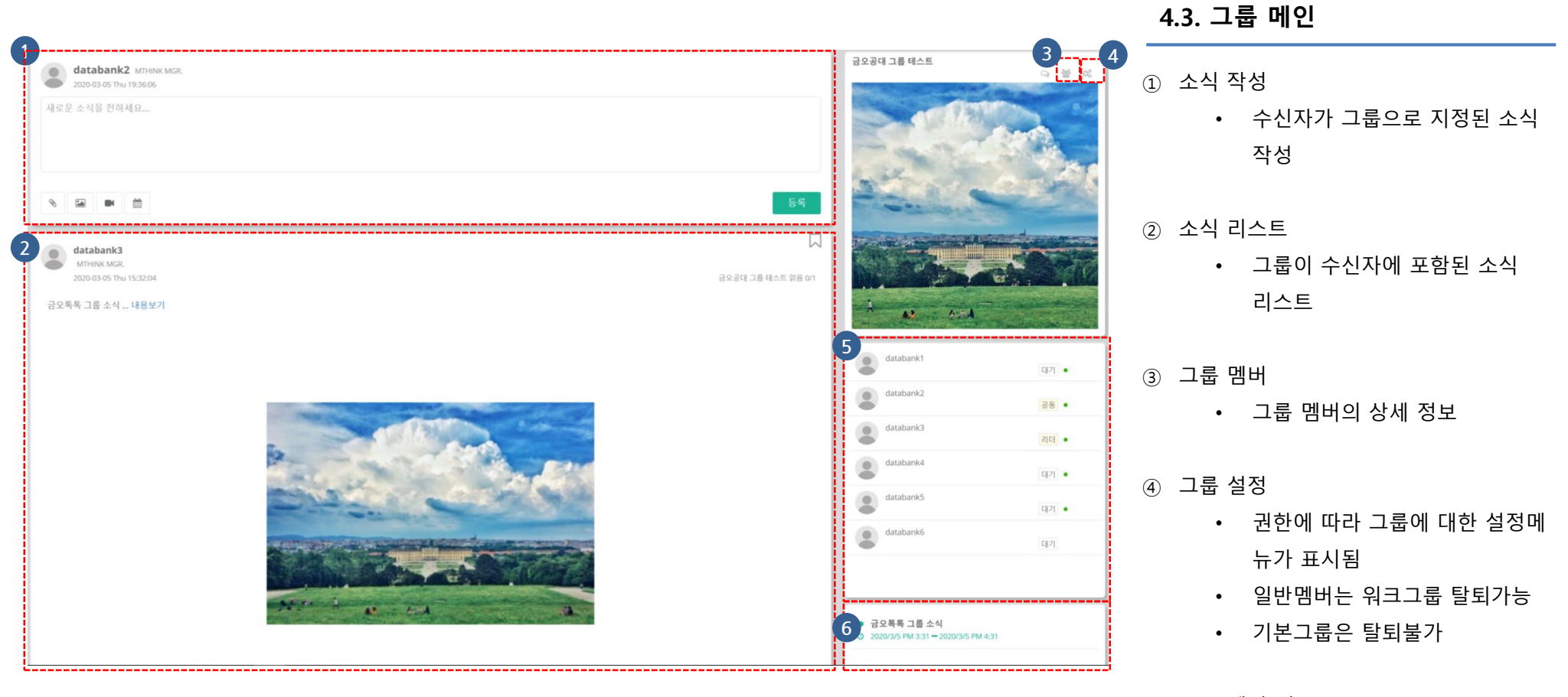

- ⑤ 그룹 멤버 리스트
- ⑥ 그룹 일정

• 그룹에 공유된 일정이 표시

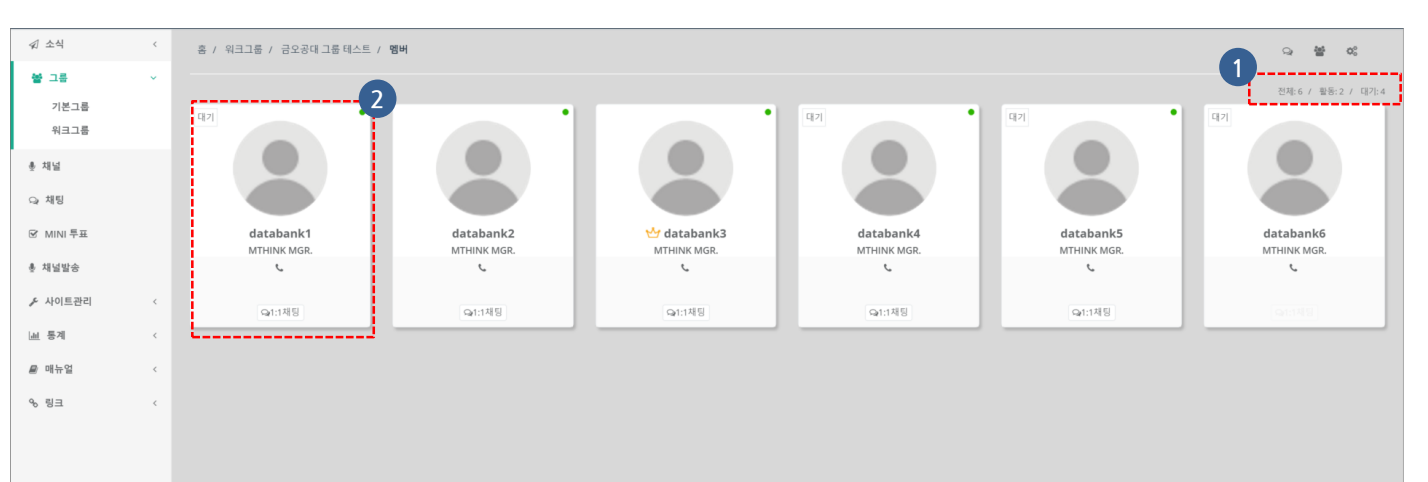

#### **4.4. 그룹 멤버**

- ① 멤버 현황
	- 그룹 멤버 수 표시
- ② 멤버 카드
	- 멤버의 프로필사진 이름 표시
	- 전화번호는 해당 멤버의 설정에 따라 표시되지 않을 수 있음
	- 멤버의 사진을 클릭하면 멤버 프로필 화면으로 이동

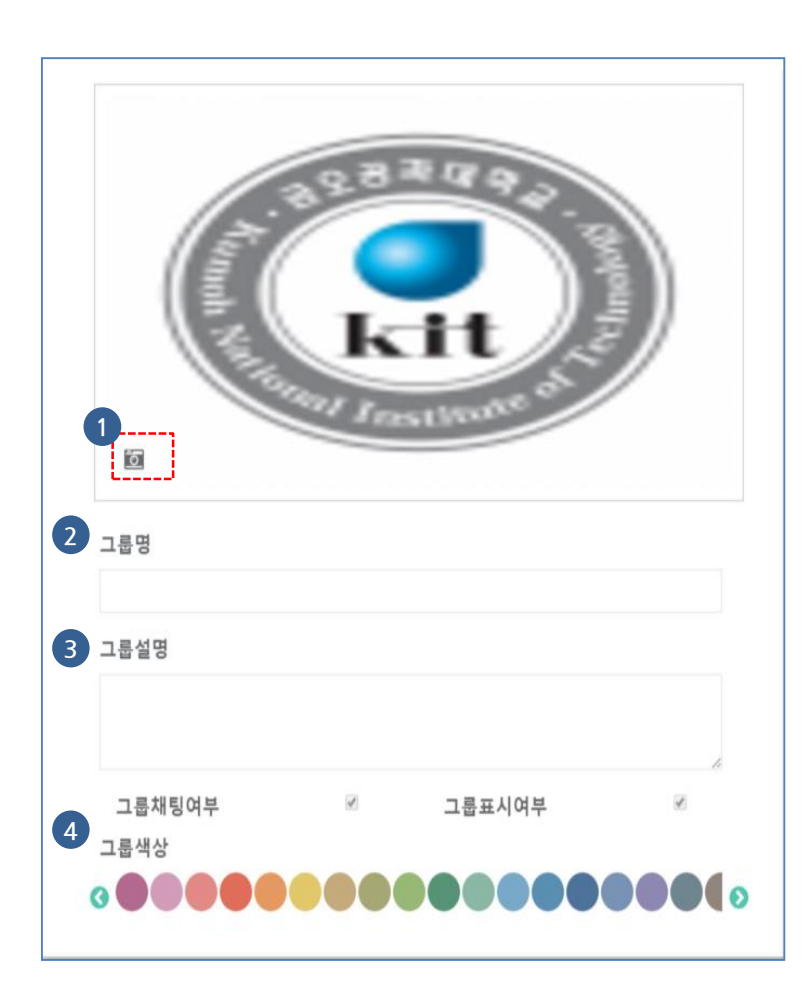

#### **4.5. 그룹 설정**

- **그룹의 이미지, 색상, 그룹명 변경입니다.**
- **그룹 리더만 변경 가능하며 공동리더는 일부만 변경 가능합니다.**

#### ① 그룹 이미지 변경

- 그룹리스트에서 표시될 그룹의 이미지
- 공동리더도 변경 가능합니다.
- ② 그룹명
	- 워크그룹은 리더/공동리더가 그룹명을 변경할 수 있습니 다.
	- 시스템에서 제공하는 기본그룹은 그룹명을 변경할 수 없 습니다.
- ③ 그룹 설명
- ④ 그룹색상
	- 앱에서 그룹의 스킨색상을 지정
	- 리더, 공동리더 변경가능

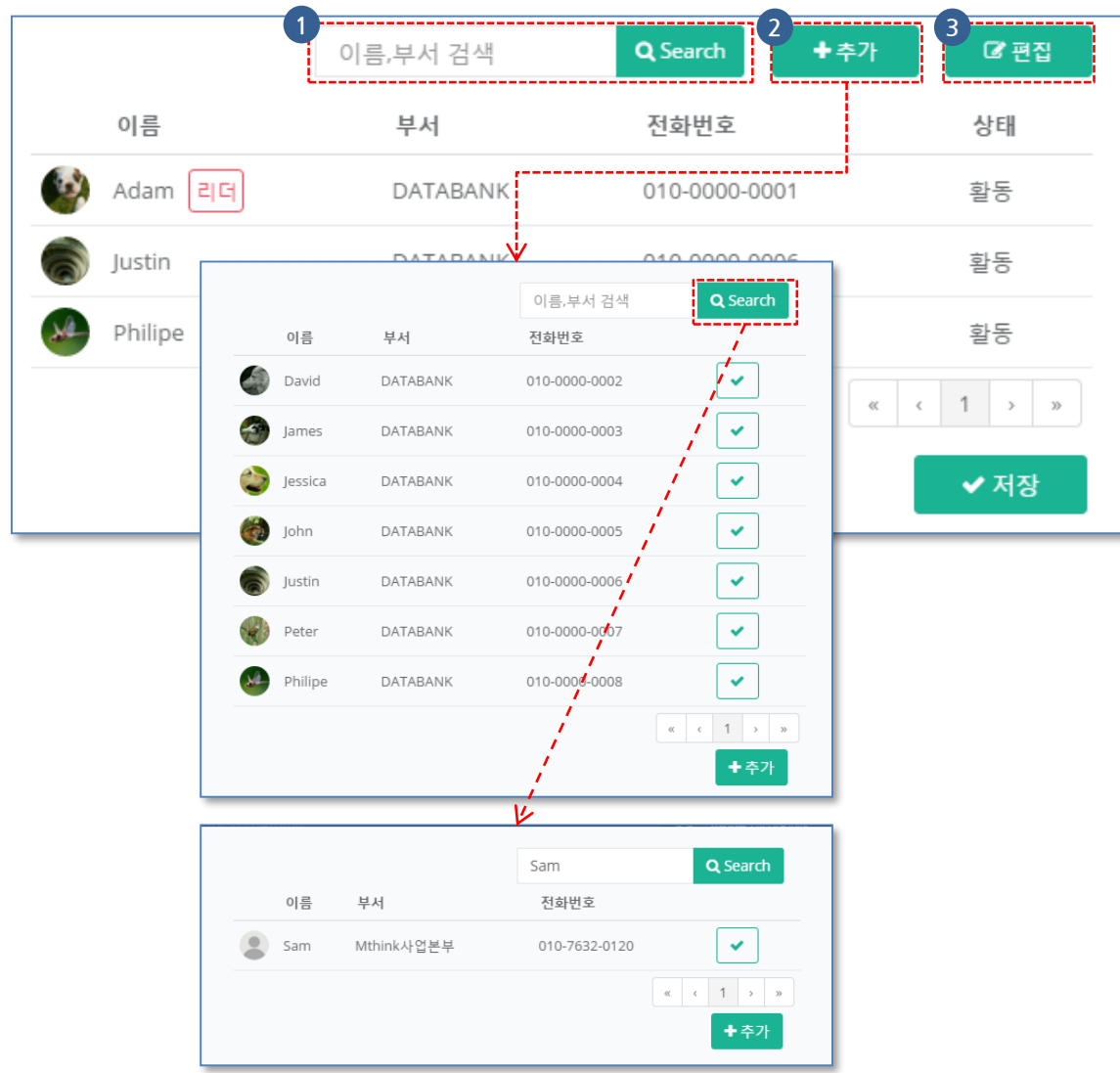

**4.5. 그룹 설정(계속)**

- **그룹 멤버에 대한 설정입니다.**
- **멤버 초대는 리더,공동리더 모두 가능합니다.**

① 검색

• 그룹의 멤버를 검색

② 멤버 추가

- 다른 사용자를 그룹에 초대할 수 있음
- 추가 버튼을 클릭하여 나타나는 팝업에는 자신 이 속한 모든 그룹의 멤버들만 나타남
- 자신의 속한 그룹의 멤버 이외의 다른 사용자를 초대 하고자 할 때는 이름,소속을 입력하고 검 색버튼을 클릭하면 서버검색을 통해 초대가능

③ 편집(뒷장에 설명)

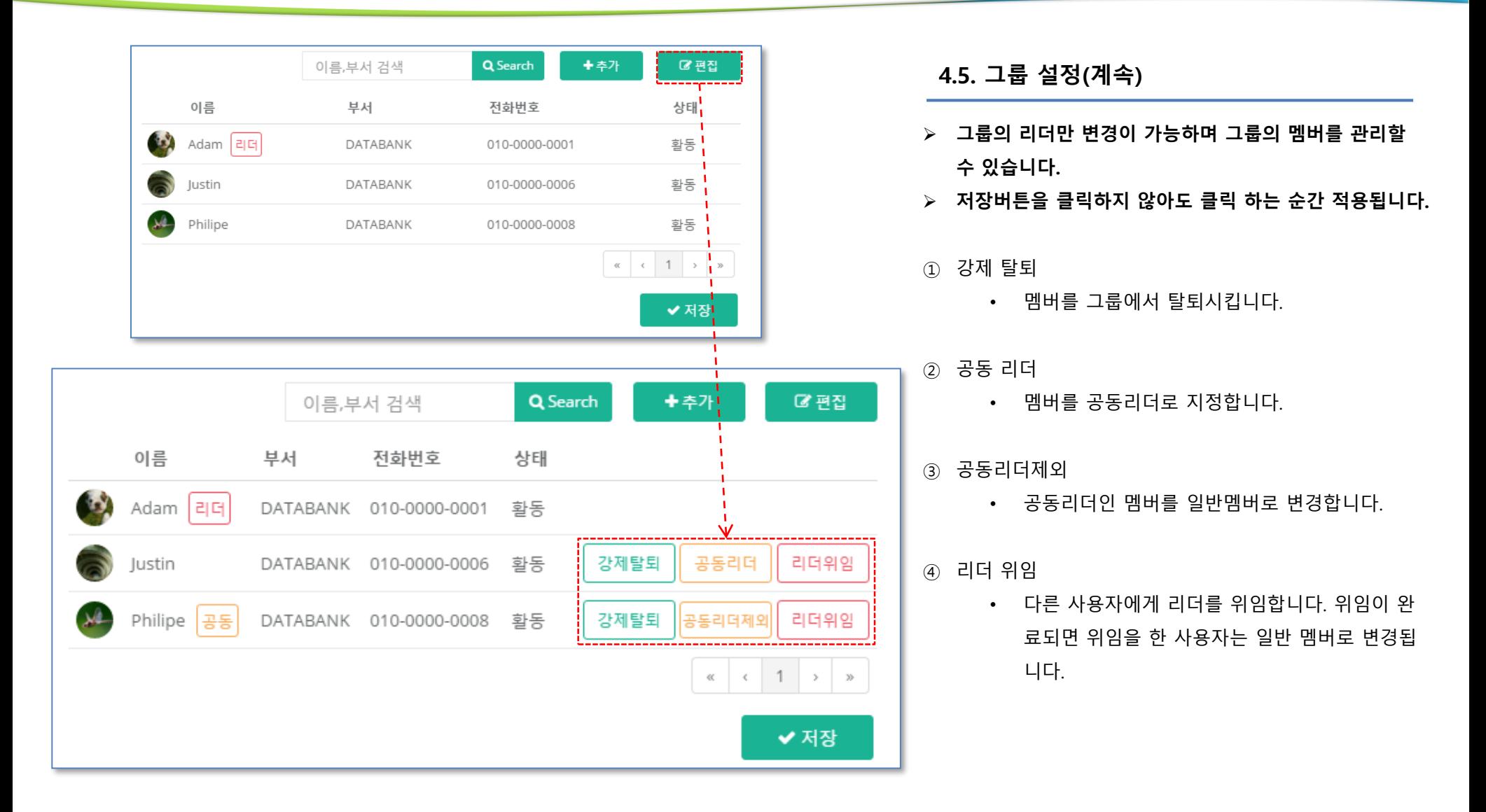

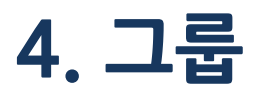

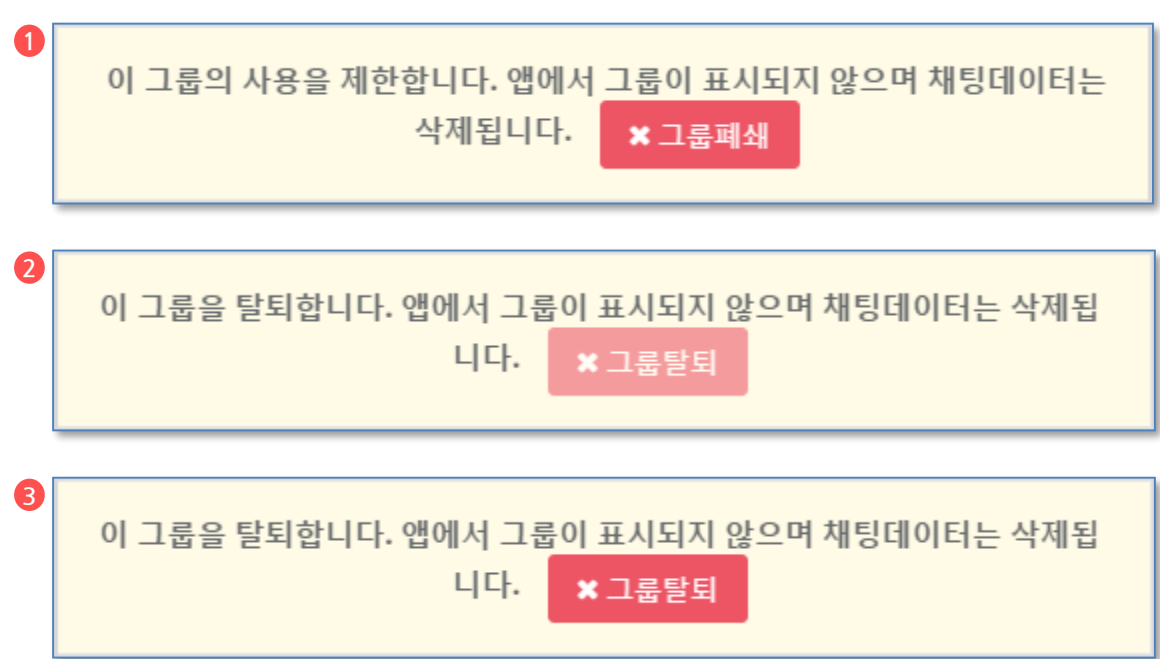

**4.5. 그룹 설정(계속)**

- **리더는 워크그룹을 폐쇄할 수 있습니다.**
- **워크그룹 멤버는 그룹에서 탈퇴 할 수 있습니다.**

① 그룹 폐쇄

- 그룹의 폐쇄는 워크그룹만 가능하며 그룹의 리더 만 할 수 있습니다.
- 폐쇄된 그룹은 다시 이전으로 돌릴 수 없습니다.

② 그룹 탈퇴

- 그룹의 리더는 그룹에서 탈퇴할 수 없습니다.
- ③ 그룹 탈퇴(공동 리더 및 일반 멤버)
	- 그룹에서 탈퇴를 합니다.

# **5. 채널**

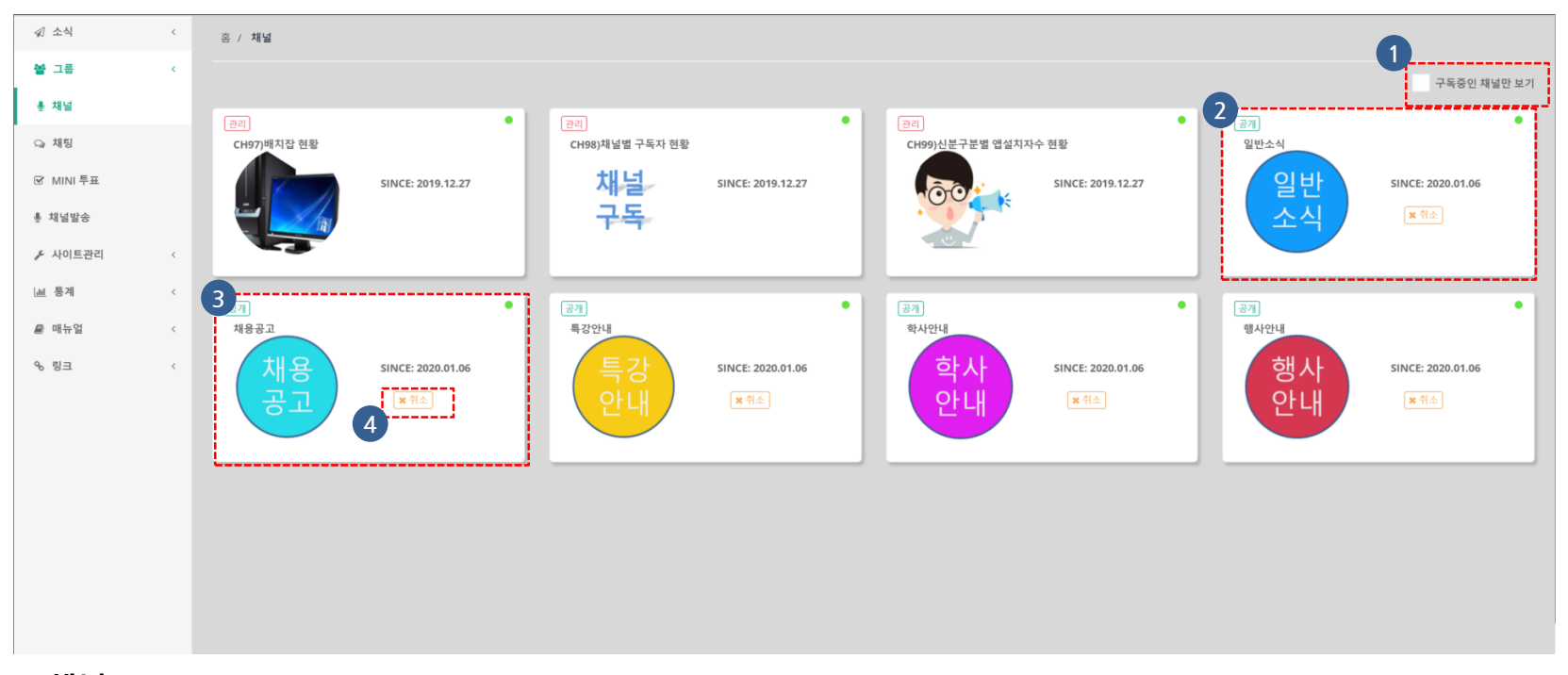

### **5.1. 채널**

- **고객 내부시스템에서 발생하는 메시지를 채널로 구독하는 기능**
- **고객사에서 채널연동을 제공할 경우 서비스됩니다.**
- ① 구독중인 채널만 보기
	- 현재 구독중인 채널만 표시합니다.
- ③ 공개형 채널
	- 사용자가 구독 신청 / 취소를 자유롭게 할 수 있는 채널
	- ④ 구독 취소
		- 구독중인 채널을 취소

- ② 관리자 지정 채널
	- 관리자가 채널구독자를 직접 지정하는 채널

**COPYRIGHT(C) Kumoh National Institute of Technology. All Rights Reserved.**